## **Division** Name

How to Set Up Email in Windows 10 Mail **Mobile** 

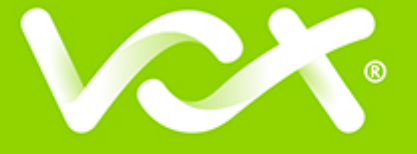

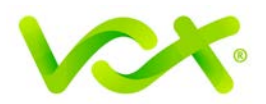

## **Contents**

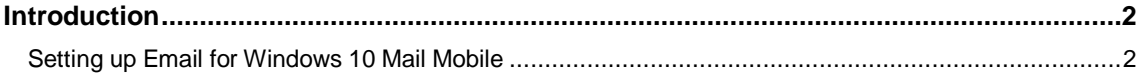

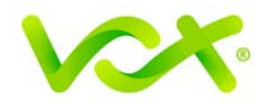

## <span id="page-2-0"></span>**Introduction**

This guide takes you step-by-step through the process of setting up a new email account in Windows 10 Mail Mobile.

**Note**: This guide defaults to **IMAP** and **No SSL**.

## <span id="page-2-1"></span>**Setting up Email for Windows 10 Mail Mobile**

1. Launch Windows Mail and click Add account.

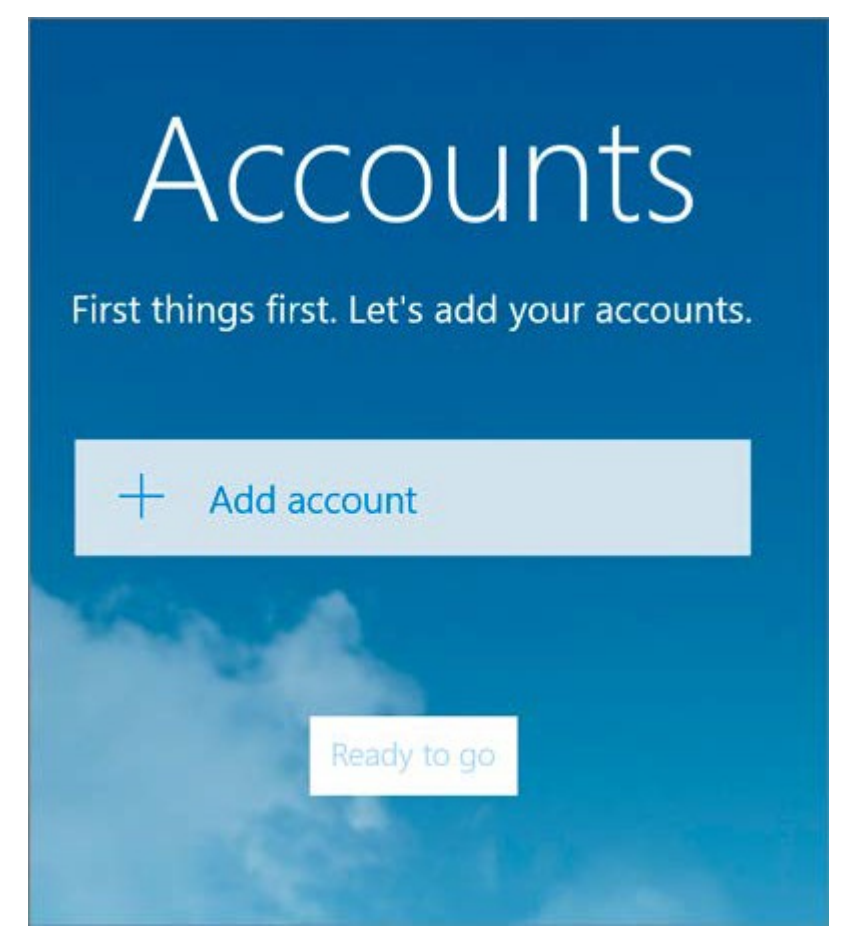

2. Select **Other Account.**

![](_page_3_Picture_0.jpeg)

![](_page_3_Picture_30.jpeg)

3. Enter your **email address** and **password**, and click Sign-in until changes to Advanced.

![](_page_3_Picture_31.jpeg)

![](_page_4_Picture_0.jpeg)

4. Provide the Account Information as shown in the picture below.

![](_page_4_Picture_37.jpeg)

- **Incoming email server** starts with "mail." and your domain name.
- **Account type** is IMAP4.

![](_page_5_Picture_0.jpeg)

- **User name** is the full email address
- **Password** is your mailbox password
- **Outgoing (SMTP) email server** starts with "smtp." and your domain name
- Tick the first two checkboxes.
- Click **Sign-in.**

 $\bullet$ 

![](_page_5_Picture_68.jpeg)

5. Click **Done.** 

Congratulations! You have completed your account setup. Your email is set up and ready to send and receive mail.